# **คู่มือการใช้งานปฏิทินกิจกรรมมหาวิทยาลัย**

### **1. การขอสิทธิ์เข้าใช้งานปฏิทินกิจกรรมมหาวิทยาลัย**

การขอสิทธิ์เข้าใช้งานปฏิทินกิจกรรมมหาวิทยาลัย เพื่อเพิ่มกิจกรรมต่างๆของหน่วยงานลงในปฏิทิน กิจกรรมมหาวิทยาลัย ทำได้ดังนี้

1.1 ประสานงานมายังคุณอัจจิมา ปุ่นสุวรรณ โทร.5102

1.2 Add Line ID : littlemoji หรือ 0876898672

1.3 ส่งข้อมูลผ่าน line ของผู้ต้องการสิทธิ์คือ E-mail ของมหาวิทยาลัย , ชื่อ-สกุล , หน่วยงาน

**2 การดำเนินการเพิ่มข้อมูลกิจกรรมในปฏิทินกิจกรรมมหาวิทยาลัย**

เมื่อได้ดำเนินการขอสิทธิ์เสร็จสิ้น และผู้ดูแลระบบได้ดำเนินการให้สิทธิ์การใช้งานเรียบร้อยแล้ว ให้ผู้ใช้งานดำเนินการ ดังนี้

2.1 ระบบจะส่งคำเชิญการใช้งานปฏิทินกิจกรรมมหาวิทยาลัยร่วมกัน ไปยังอีเมล์ที่ได้แจ้งไว้ในข้อ 1 จากนั้นให้ผู้ใช้งานกดรับสิทธิ์การใช้งานปฏิทินกิจกรรมมหาวิทยาลัย โดยกดลิงค์ข้อความ "เพิ่มปฏิทินนี้" ยัง อีเมล์ของตนเอง เพื่อเพิ่มปฏิทินกิจกรรมของมหาวิทยาลัยเข้าสู่บัญชีของตนเอง ดังภาพที่ 1

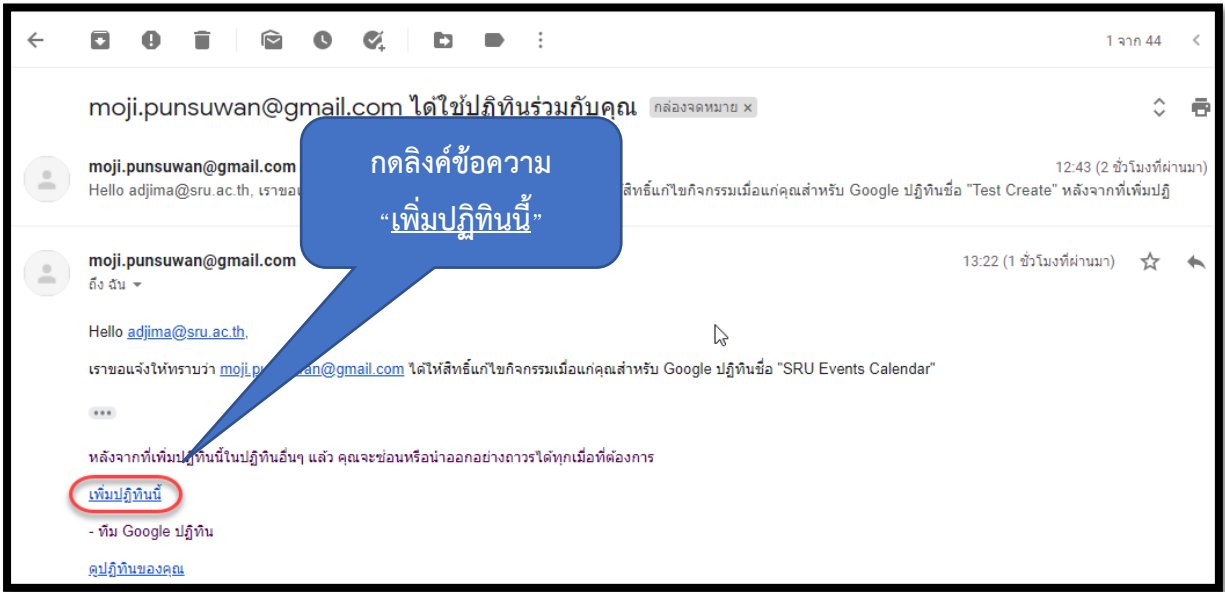

**ภาพที่ 1** การรับสิทธิ์การใช้งานปฏิทินกิจกรรมมหาวิทยาลัย

จากนั้นระบบจะเพิ่ม "SRU Events Calendar" ลงในบัญชีของท่านอัตโนมัติ ดังภาพที่ 2

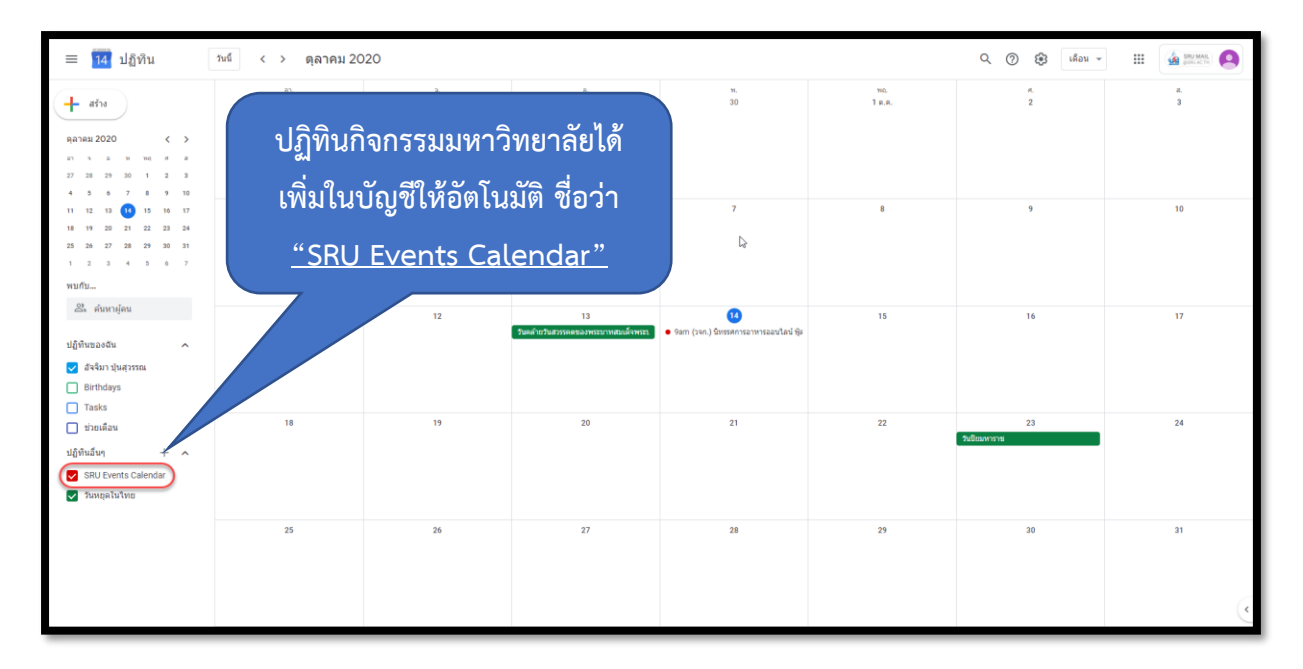

**ภาพที่ 2** การรับสิทธิ์การใช้งานปฏิทินกิจกรรมมหาวิทยาลัย

- 2.2 การเพิ่มข้อมูลกิจกรรมลงในปฏิทิน
	- กดที่ปฏิทิน ในวันที่ต้องการเพิ่มข้อมูล ในภาพที่ 3
	- กดปุ่ม "ตัวเลือกอื่น" ในภาพที่ 3

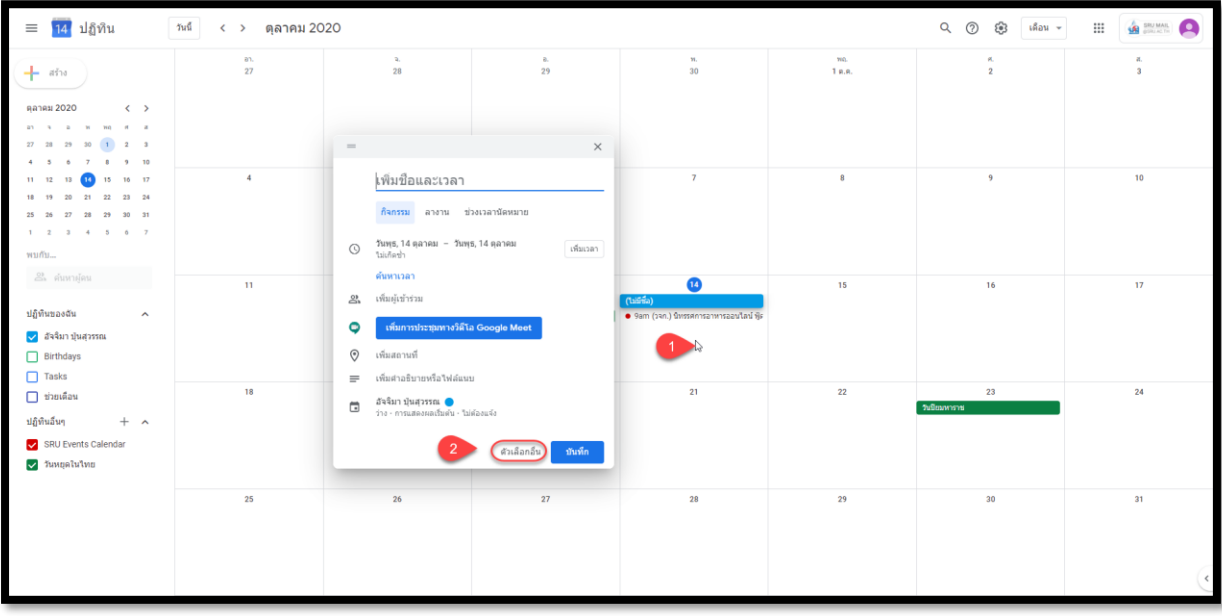

**ภาพที่ 3** หน้าจอหลักของปฏิทิน SRU Events Calendar

ดำเนินการเพิ่มรายละเอียดของกิจกรรม ในภาพที่ 4 ดังนี้

- A กรอกข้อมูลชื่อกิจกรรม
- B เลือกวันที่จัดกิจกรรม
- C เลือกเวลาที่จัดกิจกรรม กรณีไม่จัดทั้งวัน ให้กดเครื่องหมายกาถูกออกจากช่อง ตลอดวัน และเลือกเวลาที่ต้องการ
	- D กรอกข้อมูลสถานที่จัด
	- E เลือกการแจ้งเตือนก่อนถึงกิจกรรมตามต้องการ
	- F เลือกการแสดงผลของกิจกรรมให้อยู่ในปฏิทิน "SRU Events Calendar"

#### เท่านั้น

- G กำหนดค่าการแสดงผลของกิจกรรม คือ "ว่าง" และ "สาธารณะ" เท่านั้น
- H กรอกข้อมูลรายละเอียดเพิ่มเติม

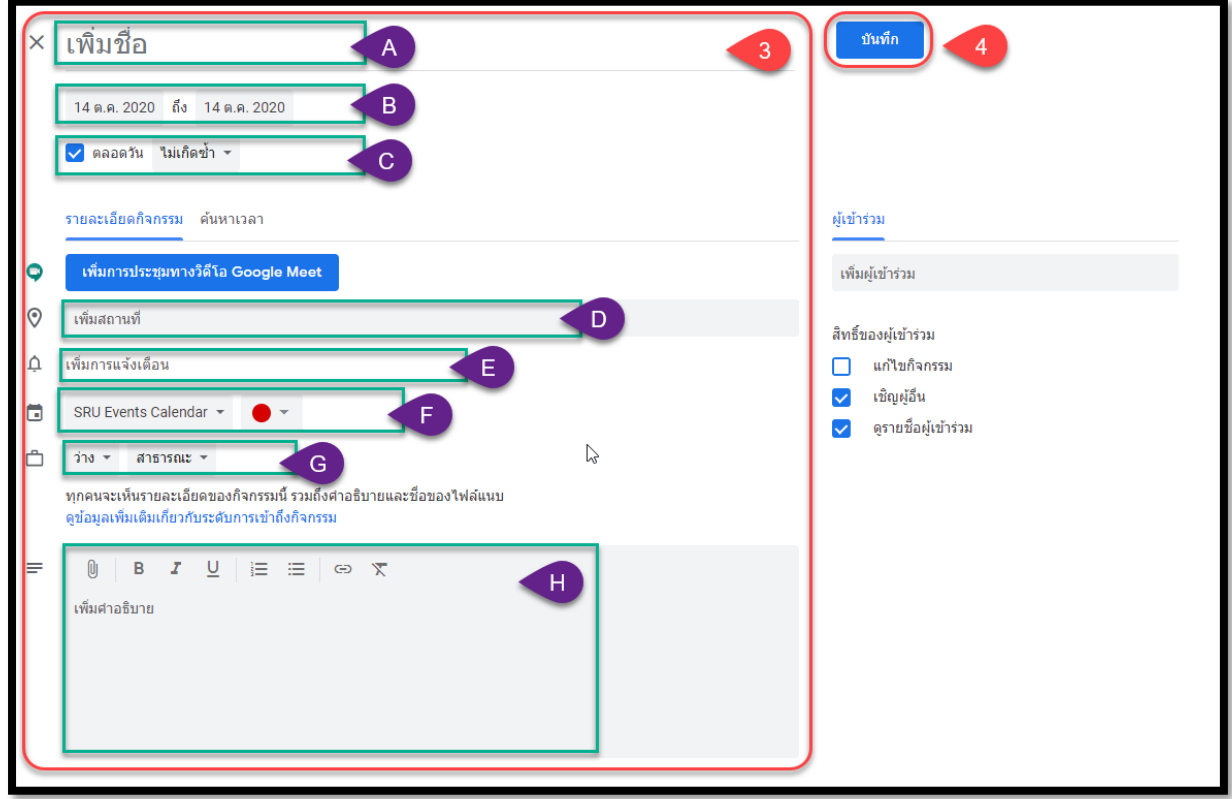

**ภาพที่ 4** หน้าจอการเพิ่มกิจกรรมลงในปฏิทิน

กดปุ่ม "บันทึก" **ในภาพที่ 4**

## **ตัวอย่างการเพิ่มข้อมูลกิจกรรมลงในปฏิทินมหาวิทยาลัย**

## **ตัวอย่างหน้าจอการเพิ่มข้อมูล**

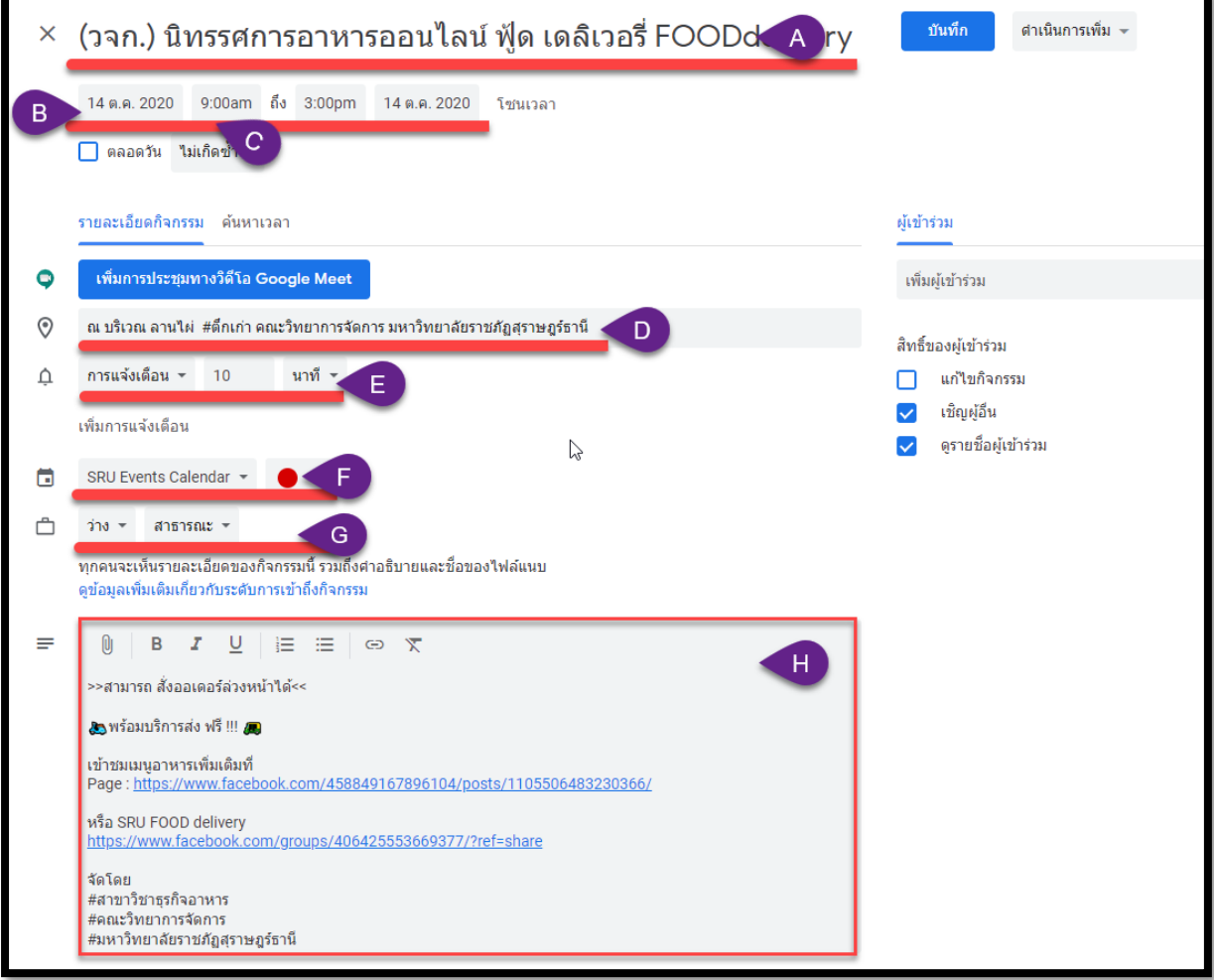

#### **ตัวอย่างหน้าจอการแสดงผลกิจกรรมในปฏิทิน**

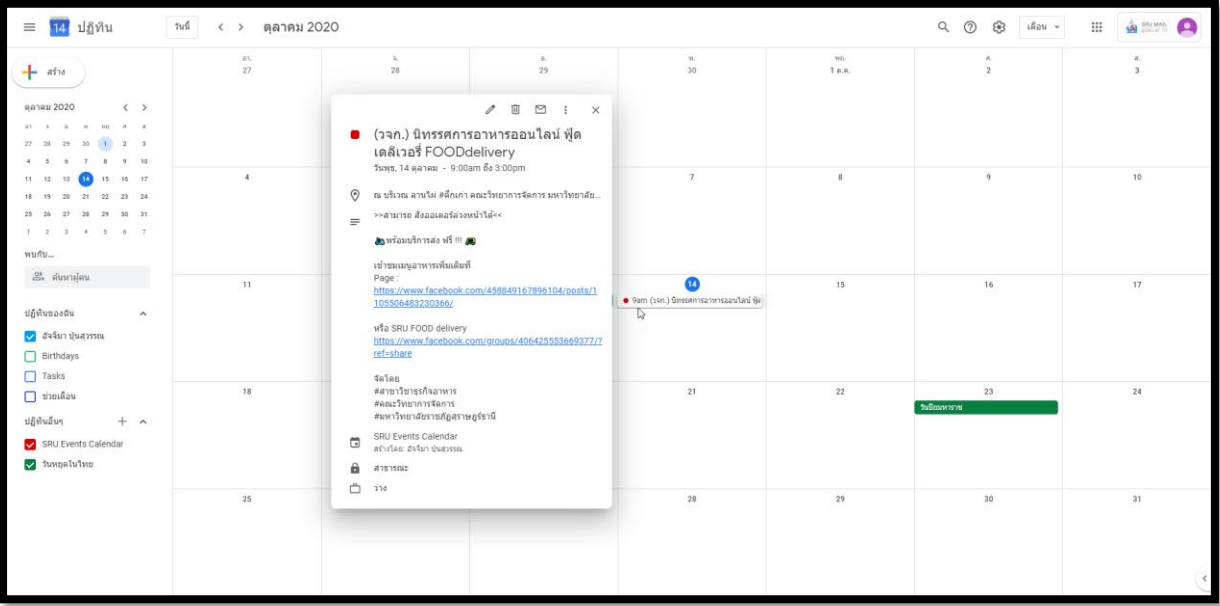

**หมายเหตุ :** นำตัวอย่างข้อมูลมาจากการประชาสัมพันธ์ทางไลน์กลุ่ม ขอขอบคุณมา ณ ที่นี้